# E-POSTER UPLOAD GUIDELINES

# **Instructions for E-Poster Display**

### **HOW DO I PREPARE MY E-POSTER?**

#### **You must first prepare a poster prior to uploading your E-Poster**

#### **Step 1:**

Prepare a one page poster document in power point or word document. You may download a template to prepare an e-poster.

**Step 2:**

Turn your document into PDF format.

- **All ePosters should be prepared in English.**
- **Layout: Landscape (Horizontal orientation)**
- **Poster Size:**
- o **Pixels: Minimum recommended size (format W x H) is 2000 x 1125px and maximum is 4000 x 2250px.**
- o **Format: 16:9**
- o **DPI 300 pixels/inch**
- **File Size: Maximum file size is 4 Megabytes (4MB).**
- **File Format: Save your file as a PDF for quick and easy upload.**
- **Media: Images/photos, graphs and tables can be included in the ePoster.**

## **HOW DO I UPLOAD MY E-POSTER?**

#### **Step 1:**

Open your internet browser (preferable Chrome, Firefox or Safari) and go to the **E-Poster** submission site.

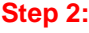

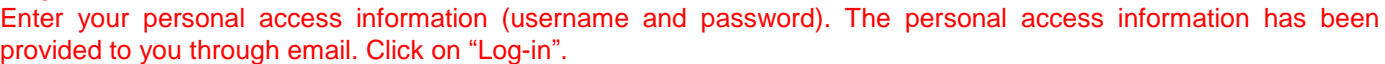

The system use requires authentication credentials.

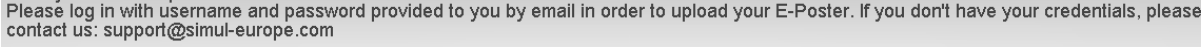

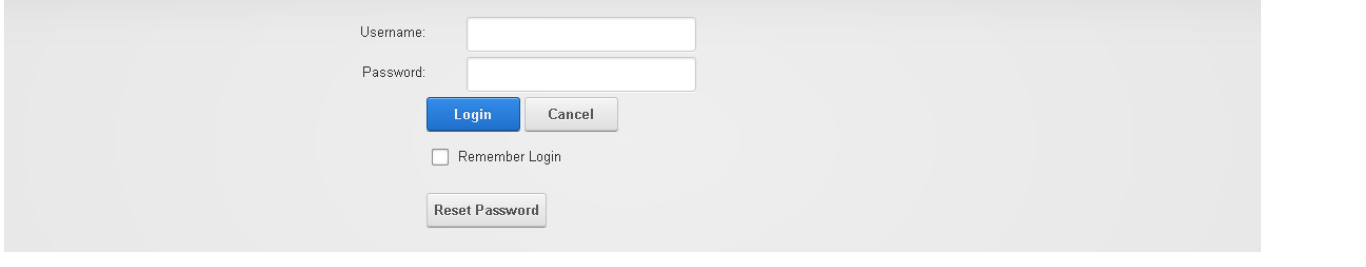

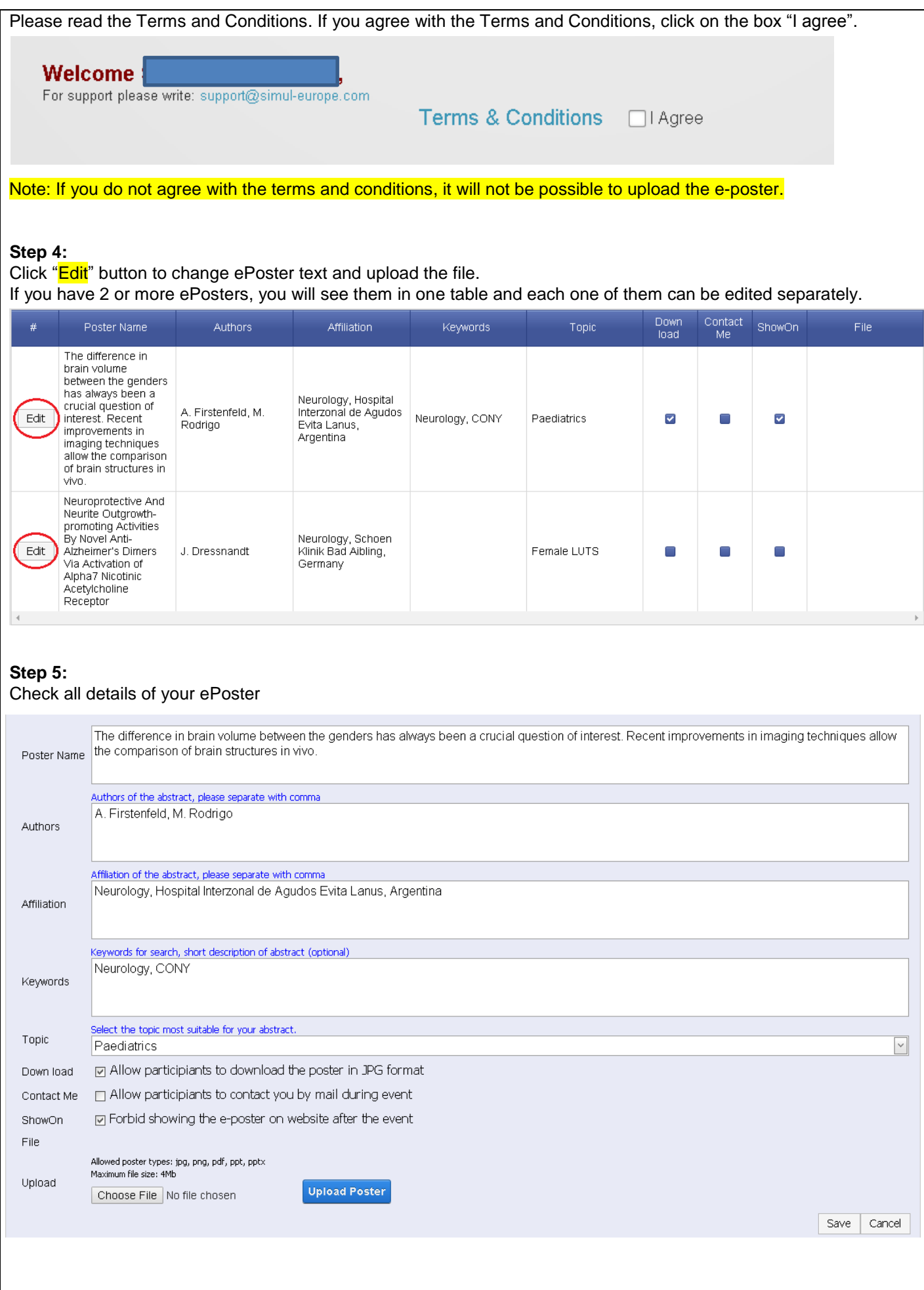

If you would like to give permission for other participants to download a copy of your e-poster (in JPEG format), please make sure there is a check mark next to "Downloadable". If you would like to give permission for other participants to contact you during a meeting, please make sure there is a check mark next to "Contact Me". If you would like to deny permission for other participants to see your ePoster after a meeting, please make sure there is a check mark next to "Don't Show on Website". **Step 6:** Click on the "Browse" or "Choose File" button and select your file from your computer. Please make sure the file you trying to upload contain only English characters or numbers. Note: You can only upload files that are in PDF format. a poster types: jpg, png, pdf, ppt, pptx Maximum file size: 4Mb Upload **Upload Poster** Choose File | (ajcbraga@g...et DIP.pptx Save Cancel **Step 7:** Click on "Upload" and wait till the poster is uploaded. Short message will appear after successful upload. **Step 8:** Click "Save" to update the database. On successful update you will see added file in "File" section. You can view uploaded files by clicking on file or "View File" button. Most files will be shown online except PowerPoint which will be downloaded. Down Contact<br>Me Poster Name Authors Affiliation Keywords Topic File  $#$ ShowOn Inad The difference in brain volume between the genders has always been a Neurology, Hospital e-posters@sim crucial question of A Firstenfeld M eurone com) 11019 Interzonal de Agudos Edit interest. Recent Neurology, CONY Paediatrics  $\blacktriangledown$  $\Box$  $\blacktriangledown$ Rodrigo Evita Lanus, improvements in Argentina imaging techniques allow the comparison of brain structures in vivn Neuroprotective And<br>Neurite Outgrowthpromoting Activities Neurology, Schoen<br>Klinik Bad Aibling, By Novel Anti-Edit Alzheimer's Dimers J. Dressnandt Female LUTS П П П Via Activation of Germany Alpha7 Nicotinic Acetylcholine Receptor Please make sure the file you are uploading is correct. If you upload the wrong file, please click "Edit" again and return to step 6.